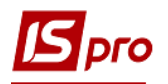

## **Створення контрагентів у Системі**

Створення контрагентів у **Системі** може проводитись в процесі роботи з документами або безпосередньо в довіднику контрагентів.

В довіднику контрагентів контрагенти розподілені на групи. Перелік та ієрархія груп задається при необхідності для комфортної роботи на початку експлуатації системи. При необхідності, в процесі роботи можна проводити зміни груп та зміни у групах/підгрупах. Також на початку експлуатації системи проводиться імпорт контрагентів (за наявності таких даних з інших програмних продуктів).

Одноразово створюються групи/підгрупи, а вже контрагенти створюються по необхідності у відповідній групі.

Розглянемо створення та заповнення довідника.

## **Створення групи/підгрупи контрагентів**

1. Для створення групи / підгрупи контрагентів потрібно перейти в модуль **Загальні довідники / Довідник контрагентів**.

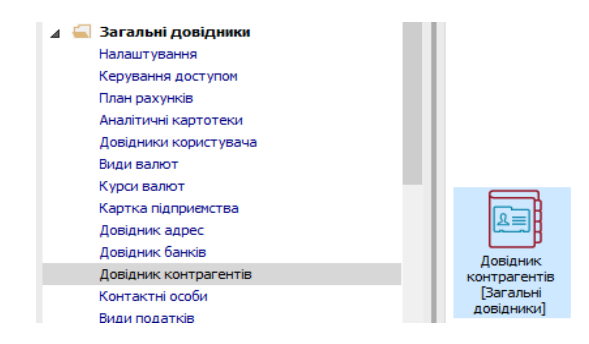

2. Створення групи / підгрупи контрагентів проводиться тільки в **ієрархічному** вигляді

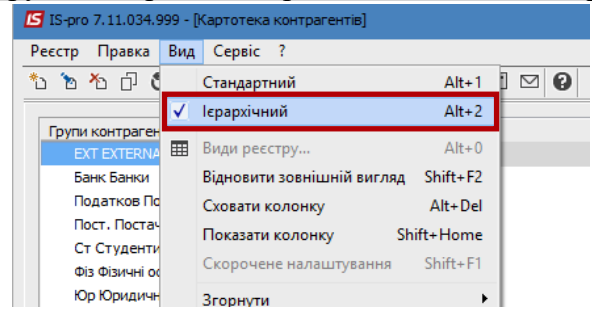

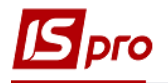

3. Встановити курсор в ліву частину таблиці та по клавіші **Insert** або по пункту меню **Реєстр/Створити групу** або **Створити підгрупу** створити необхідну групу/підгрупу.

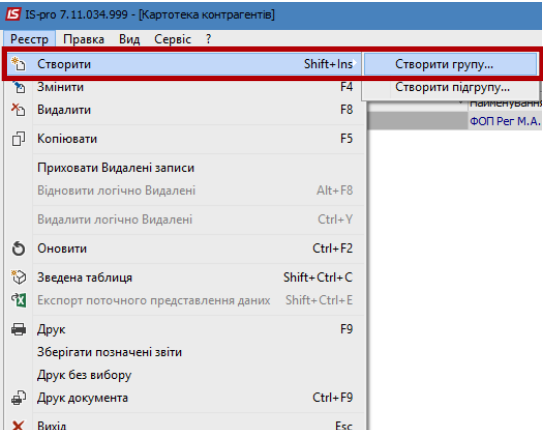

4. У вікні **Створення групи (Створення підгрупи)** у полі **Код** вводиться код групи / підгрупи, в поле **Найменування** вводиться назва групи / підгрупи.

Обов'язково зазначається один чи два параметри : містить юридичних та /або фізичних осіб.

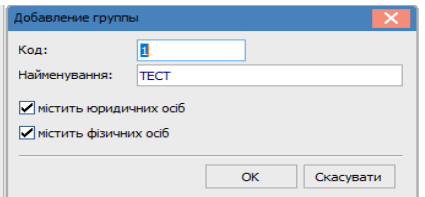

5. Редагування запису здійснюється по клавіші **F4**. Код групи / підгрупи доступний для коригування тільки в разі відсутності в ній контрагентів. Видалення запису виконується по клавіші **F8**. Видаляється лише порожня група / підгрупа.

При використанні системи клієнт-банк при першому застосуванні автоматично створюється група EXTERNAL, в якій створюються контрагенти, яких немає в довіднику. При необхідності потім таких контрагентів можна перемістити до відповідної групи.

## **Створення нового запису про партнера**

У документі (наприклад, договір, накладна, тощо) у полі **Контрагент** (або Виконавець чи платник) відкривається довідник контрагентів. При відсутності необхідного контрагента по клавіші **Insert** створюється новий контрагент.

Створення картки контрагента в ручному варіанті виконується в будь-якому вигляді довідника контрагентів. Також можна створювати контрагента у документі в процесі роботи (наприклад, договір, накладна, тощо) у полі **Контрагент** (або Виконавець чи Платник) відкривається довідник контрагентів.

Для ієрархічного виду в лівій панелі курсор встановлюється на рядку з найменуванням групи/підгрупи, до якої буде відноситись новий контрагент. Перевести курсор до правої панелі, де по клавіші **Insert** виконується додавання нового контрагента. У меню, що відкрилося вибирається пункт **Створити юридичну особу** або **Створити фізичну особу** в залежності від категорії контрагента.

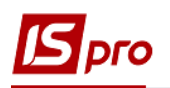

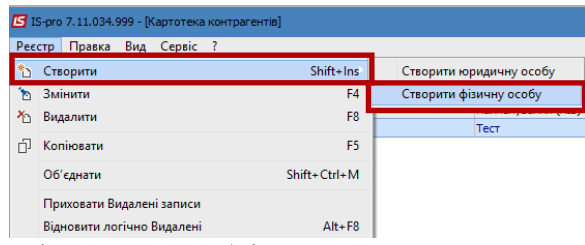

Далі зазначені коди, наявність яких необхідна.

6. Дані про контрагента вводяться в картці контрагента, що складається з закладок. Спочатку заповнюється закладка **Загальні дані**.

На закладці **Загальні дані** заповнюються наступні поля:

- **Код** контрагента (унікальний в довіднику) розрядність до 30 символів. Рекомендуємо зазначати тут код ЕДРПОУ (для юридичних осіб) або ІПН (для фізичних осіб). Можливе зазначення будь-яке - цифрове, текстове, мішане.
- **Найменування** (використовується для пошуку) та **Повне найменування** (для виведення в друкованих формах) для контрагента - юридичної особи; або
- **Прізвище, І.Б.** для контрагента фізичної особи;
- **Паспорт** (№ та ким виданий) для контрагента фізичної особи;
- **Дата народження** для контрагента фізичної особи;
- **Група** вказується група контрагентів, в яку входить реєстрований контрагент. Якщо картка створюється у конкретній групі , поле заповнюється автоматично.
- **Країна та регіон** вибирається з **довідника Адрес**;
- Коди:
	- o ІПН –індивідуальний податковий номер
	- o **ЕДРПОУ –** код організації (обов'язково внести)
	- o СРП ПДВ номер свідоцтва платника ПДВ
	- o Код податкової інспекції двозначний код
	- o Код району двозначний код
- Параметри відмічаються при необхідності:
	- $\circ$   $\phi$ OΠ
	- o Не платник ПДВ
- **Банківські реквізити** (при створені нової юридичної особи) відображаються дані по основному банківському рахунку, який заведено на закладці **Рахунки**

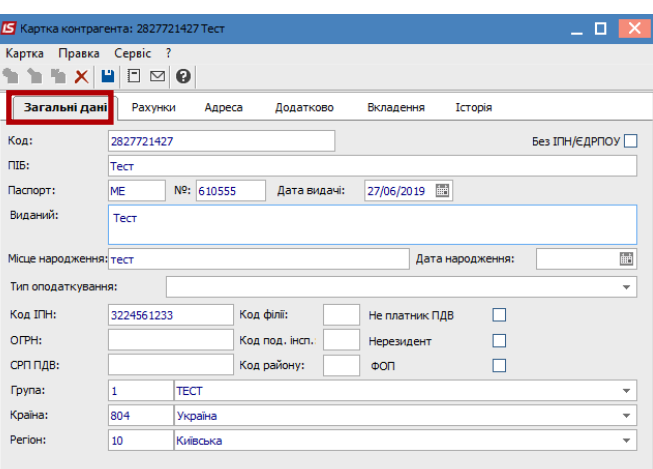

7. Заповнення закладок **Рахунки** та **Адреса**.

 Створення нового рахунку виконується за допомогою клавіші **Insert** або через меню **Картка/Створити.** Далі необхідно заповнити мінімально поля - номер рахунку, банк. В картці контрагента на закладці **Рахунки** одночасно може перебувати необмежена кількість рахунків організації. Перший рахунок у списку відображається жирним шрифтом, та є основним. При необхідності комбінацією клавіш **CTRL+стрілка вгору/вниз** можна перемістити необхідний рахунок догори.

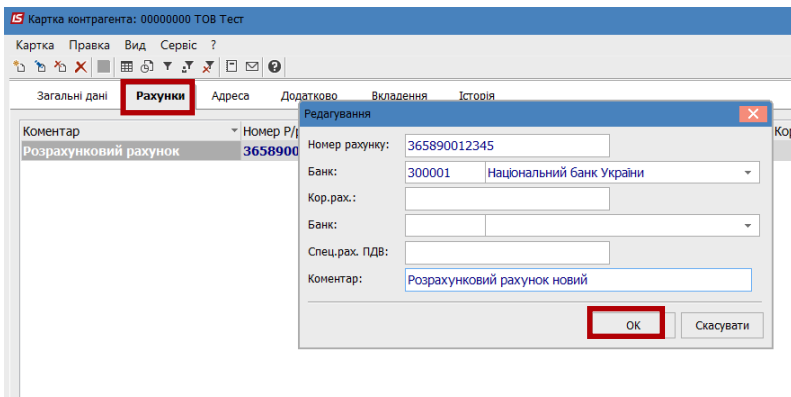

 Додаткові адреси контрагента вводяться на закладці **Адреси**. Після створення адреси вводяться дані про контактні особи, з прив'язкою до конкретної адреси. Створення нового запису виконується по клавіші **Insert**. У контекстному меню вибирається пункт **Створити адрес** або **Створити контактну особу** та заповнюються запропоновані поля в правій панелі. Проставлені відмітки **Використовувати для оплати** та **Використовувати для відвантаження**, **Використовувати для вантажовідправника** дозволяють при формуванні первинних документів автоматично заповнювати адреси платника та вантажоодержувача. При необхідності за кожною адресою закріплюється торговий агент. Параметр Основна адреса проставляється, якщо є декілька та необхідно виділити основну адресу.

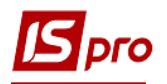

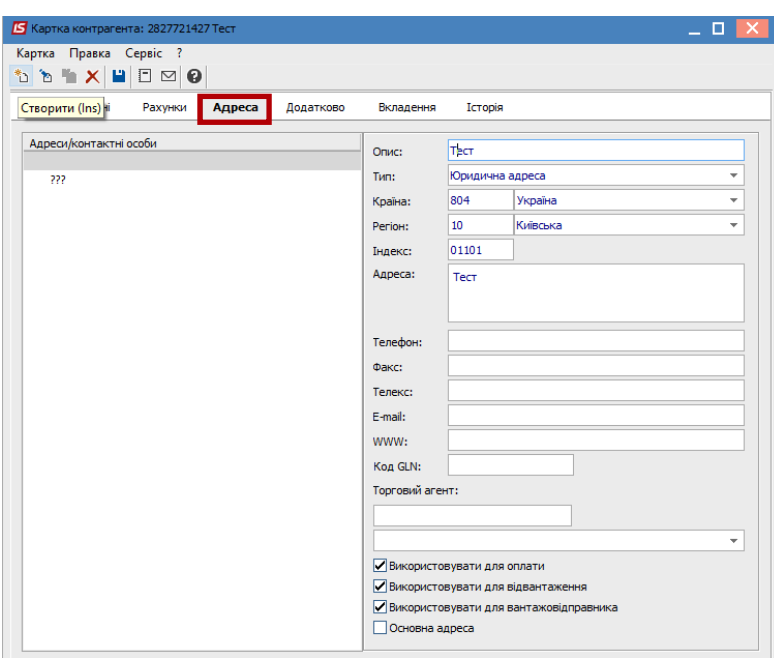

8. На закладці **Додатково** містяться параметри, що визначають умови розрахунків. Заповнюється при необхідності.

> Для контрагента, який є фізичною особою, на закладці **Додатково** заповнюються поля ПІБ в родовому і давальному відмінках, які потім відображаються в полях звітів по контрагентам.

> **Платник** заповнюється, якщо при відвантаженні товару даний контрагент вказується як вантажоодержувач, а платником є інший контрагент.

> Для закріплення партнера за Торговим агентом заповнюється відповідне поле.

> **Спосіб оплати**: безготівковий, готівковий, вимога з акцептом, передоплата – зі списку вибирається основний спосіб розрахунків з даним контрагентом.

> **Контроль взаєморозрахунків.** Якщо взаєморозрахунки з даними партнером не ведуться, дану позначку необхідно зняти.

> **Відвантаження заборонено** встановлюється при необхідності. Якщо для контрагента заборонена відвантаження в кредит, формується видаткова накладна тільки в межах поточного дебетового сальдо розрахунків. Якщо в картці контрагента встановлений параметр **Відвантаження заборонено**, то в системі буде неможливо зберегти видаткову накладну, видаткову рахунок-накладну, акт виконаних робіт або поворотну накладну постачальнику.

**Ліцензія** заповнюються при необхідності.

 **Прейскурант – Товари та Послуги –** заповнюються при необхідності. Якщо вказується Прейскурант: товари/послуги, система автоматично буде пропонувати його при виписці документів даному контрагенту.

 При роботі з контрагентом з наданням кредиту, необхідно встановити позначку **Продажі в кредит дозволені**. Кредит вказується в будь-якій валюті обліку. Без введеної валюти суму кредиту встановити неможливо. Сума кредитного ліміту контролюється системою при виписці розрахункових і відвантажувальних

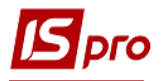

документів на адресу даного контрагента, з урахуванням зазначеного терміну кредитування в днях (поле Термін).

 При роботі з контрагентами по наданню їм індивідуальних знижок системою передбачена таблиця **Тарифи та знижки** з полями Д**ата тарифу/знижки, Шифр, Значення**.

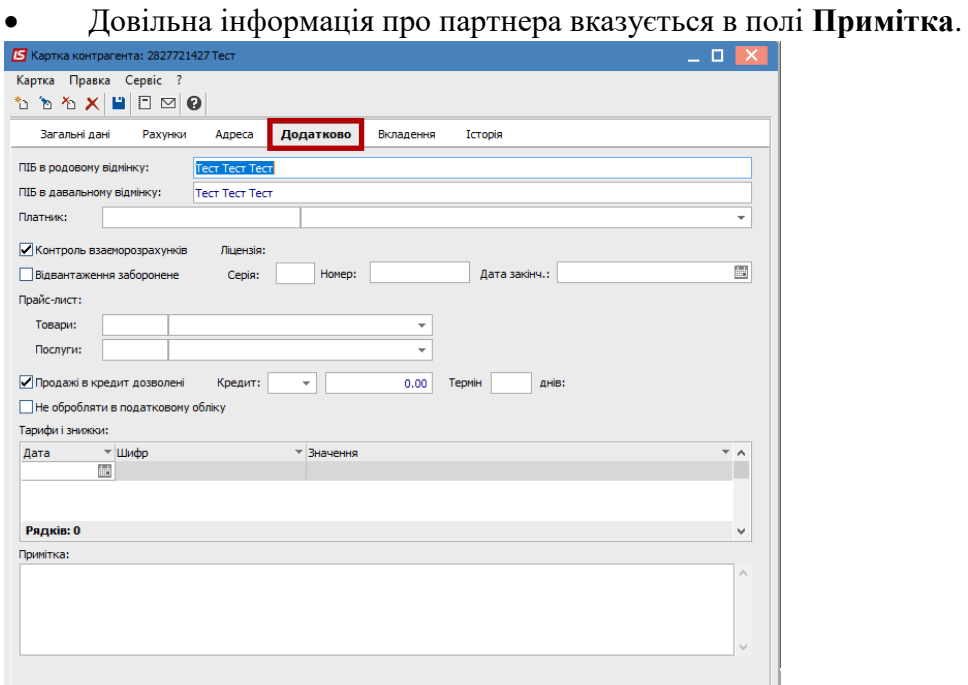

9. На закладці **Вкладення** можуть бути додані будь-які файли з даного контрагенту. У тому числі можна при додаванні файлів , провести сканування документів безпосередньо з системи. Раніш завантажені файли можна переглянути.

10. На закладці **Історія** може створюватись історія взаємин з даними контрагентом.